# Videokonferenzdienst DFNConf – PEXIP

#### Inhaltsverzeichnis

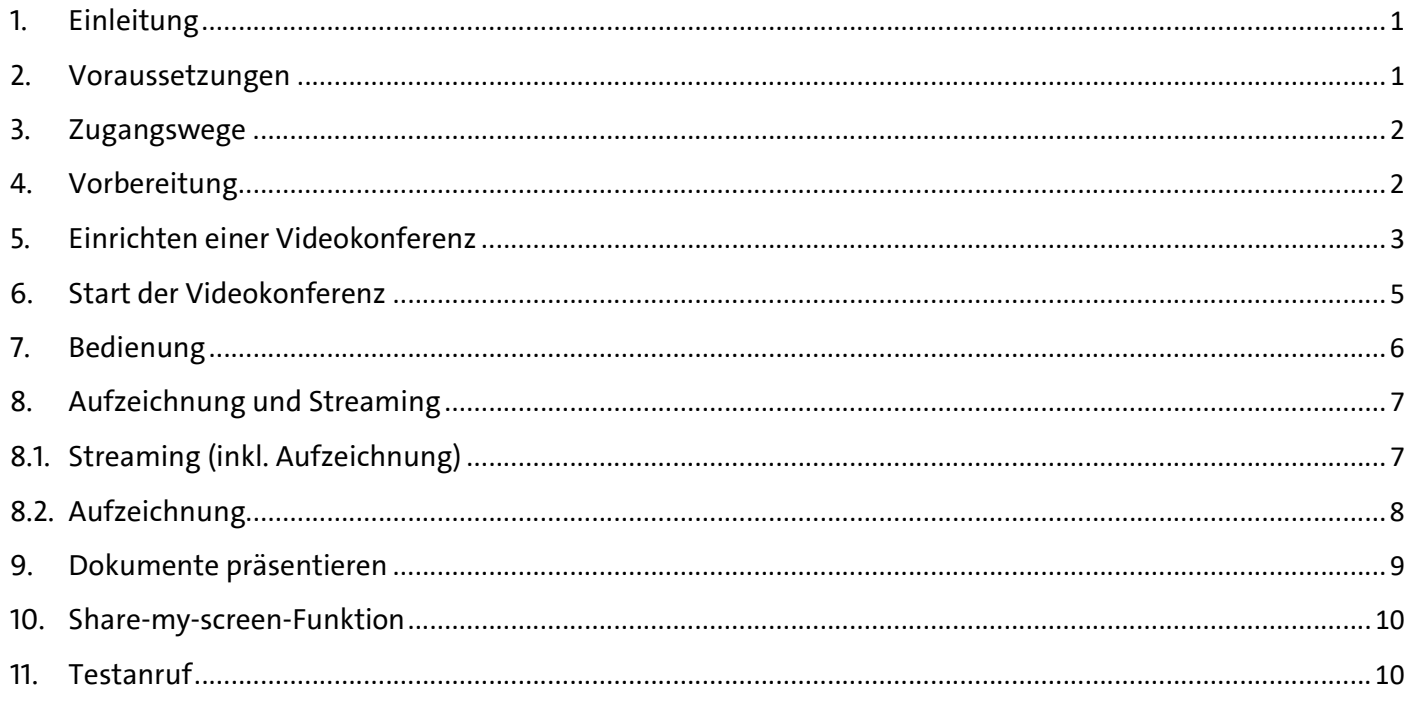

### 1. Einleitung

Die Universität Hamburg hat den Videokonferenzdienst DFNconf des Deutschen Forschungsnetz e.V. (DFN) lizensiert und stellt damit allen Mitarbeitern/innen die Möglichkeit zur Verfügung, auf einfache Weise kostenfrei und ohne vorherige Registrierung Videokonferenzen (VC) – sowohl universitätsintern als auch mit externen Kommunikationspartnern – durchzuführen zu können.

Im Vergleich zum bisherigen VC-Dienstangebot des DFN ist es nun möglich, unterschiedliche soft- und hardwarebasierte Videokonferenzsysteme zu koppeln, so dass es hinsichtlich der Kompatibilität der Systeme für die Teilnehmer/innen kaum noch Einschränkungen gibt.

# 2. Voraussetzungen

Um den vollen Funktionsumfang des VC-Dienstes nutzen zu können, müssen folgende Kriterien erfüllt sein:

a) Sie besitzen eine gültige Benutzerkennung (B-Kennung) der Universität Hamburg (z. B. bae1234). Nur mit der B-Kennung ist es Ihnen möglich den Dienst vollumfänglich zu nutzen. Mit einer B-Kennung können Sie selbst Videokonferenzen anlegen und Teilnehmer/ Gäste einladen. Ohne eine B-Kennung bleibt Ihnen nur die Möglichkeit, sich als Gast zu einer Videokonferenz einladen zu lassen.

Sollten Sie Ihre B-Kennung nicht kennen oder das Passwort vergessen haben, melden Sie sich bitte bei der RRZ-Serviceline: Tel.: 040/ 42838-7790 oder per E-Mail an rrz-serviceline@uni-hamburg.de

b) Sie besitzen ein kompatibles Endgerät (siehe auch Punkt 3 "Zugangswege"). Um in vollem Umfang an Videokonferenzen teilnehmen zu können, muss Ihr Endgerät über eine Kamera, ein Mikrofon und Lautsprecher verfügen. Sollten Sie kein geeignetes Endgerät besitzen, kontaktieren Sie gerne das Medienkompetenzzentrum (MCC) des Regionalen Rechenzentrum - wir helfen gerne weiter. Zur Kontaktaufnahme richten Sie bitte eine entsprechende Anfrage an die RRZ-Serviceline (siehe Punkt a).

## 3. Zugangswege

Es gibt mehrere Arten von Zugangswegen und -Geräten, die für die Teilnahme an einer Videokonferenz genutzt werden können:

- Sie nutzen ein Arbeitsplatzsystem (PC, Laptop) mit den Betriebssystemen Windows, OS X oder Linux und wählen sich über einen Internetbrowser – z. B. Firefox, Microsoft Edge/ Internetexplorer oder Safari - in die Videokonferenz ein. Für maximale Kompatibilität empfiehlt der DFN den Einsatz von Microsoft Edge. Anstelle des Internetbrowsers kann optional auch eine Clientsoftware genutzt werden.
- Sie nutzen ein Smartphone oder Tablet-System mit den Betriebssystemen Android oder iOS und nutzen eine entsprechende Clientsoftware (App).
- Sie nutzen ein SIP- oder H.323-kompatibles Videokonferenzendgerät.
- Sie nutzen mit ihrem Arbeitsplatzsystem eine Clientsoftware eines Drittanbieters (Skype/ Skype for Business).
- Sie wählen sich telefonisch in die Konferenz ein (nur Audio).

# 4. Vorbereitung

- Sofern Sie ein übliches Arbeitsplatzsystem nutzen möchten, überprüfen Sie bitte, ob das System mit dem Internet verbunden ist und ob Kamera, Mikrofon und Lautsprecher korrekt angeschlossen und eingeschaltet sind.

Sollten Sie die optionale Clientsoftware nutzen wollen, installieren Sie diese auf Ihrem Rechner. Die Software kann unter dieser Internetadresse heruntergeladen werden: http://dl.pexip.com/connect/nextgen/1.5.1/index.html

- Möchten Sie Ihr mobiles Endgerät, z.B. ein Smartphone, nutzen, laden Sie bitte im Vorfeld die App "Pexip Infinity Connect" aus dem "Google Play Store" (Android) oder "App Store" (iOS) der Firma Apple herunter und installieren Sie diese auf Ihrem Endgerät.
- Nutzen Sie ein SIP- oder H.323-kompatibles Endgerät, schalten Sie dieses und den zugehörigen Bildschirm oder Beamer ein und warten Sie bis der normale Startbildschirm erscheint.
- Möchten Sie die Software Skype oder Skype for Business zur Einwahl nutzen, starten Sie bitte Ihr Endgerät, überprüfen Sie ob Kamera, Mikrofon und Lautsprecher korrekt angeschlossen und aktiviert sind. Starten Sie die Software Skype/ Skype for Business.

Hinweis: Wenn Sie sichergehen möchten, dass Kamera, Mikrofon und Lautsprecher korrekt funktionieren, können Sie jederzeit einen Testanruf tätigen (siehe Punkt 11).

## 5. Einrichten einer Videokonferenz

Bitte rufen Sie über einen Internetbrowser die Webseite https://www.conf.dfn.de auf. Es öffnet sich eine Webseite mit zusätzlichen Informationen, darunter die Schaltfläche "Veranstalter-Login".

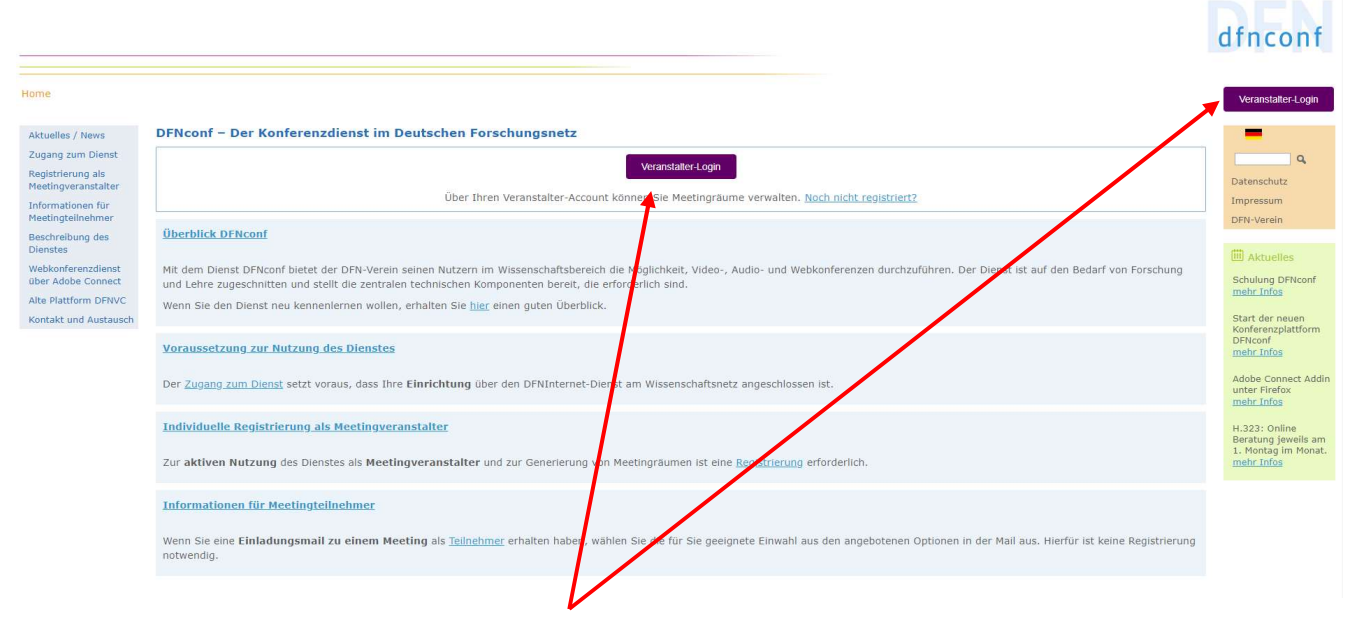

Klicken Sie eine der Schaltflächen <Veranstalter-Login> an.

Sie werden nun gebeten den Namen Ihrer Institution einzugeben oder diese auszuwählen. Beginnen Sie mit der Eingabe von "Universität Ham...". In der Liste wird die Universität Hamburg (UHH) angezeigt, wählen Sie die Universität Hamburg aus und bestätigen Sie Ihre Auswahl mit einem Klick auf <Weiter>.

Hinweis: Ihre Auswahl wird gespeichert, so dass beim nächsten Login automatisch das Logo der Universität Hamburg angezeigt wird. Sie müssen dann nicht erst nach der Universität Hamburg suchen, sondern klicken einfach nur das Logo an.

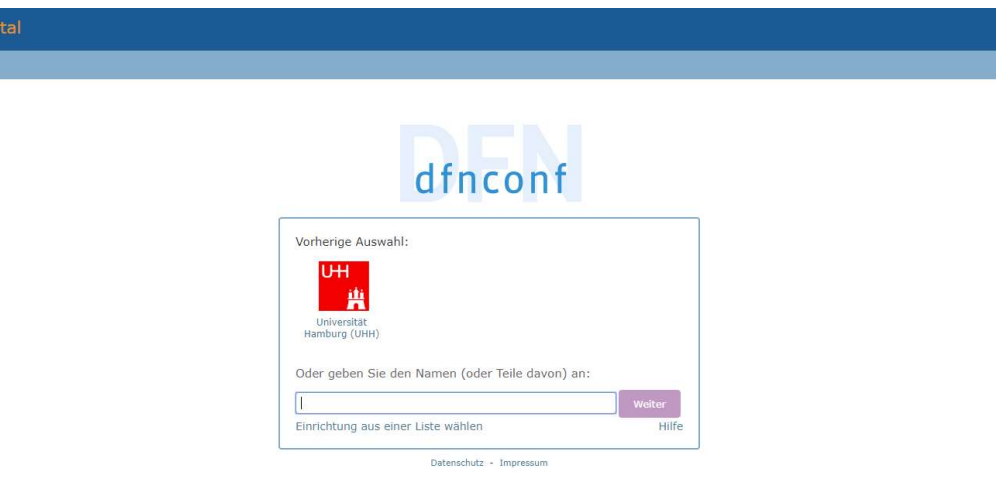

Sie gelangen nun automatisch auf eine Webseite der Universität Hamburg, auf der Sie sich mit Ihrer B-Kennung und dem zugehörigen Passwort anmelden müssen. Geben Sie Ihre B-Kennung und Ihr Passwort ein und klicken Sie auf <Login>.

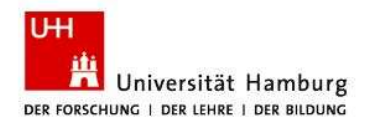

#### UHH-LOGIN

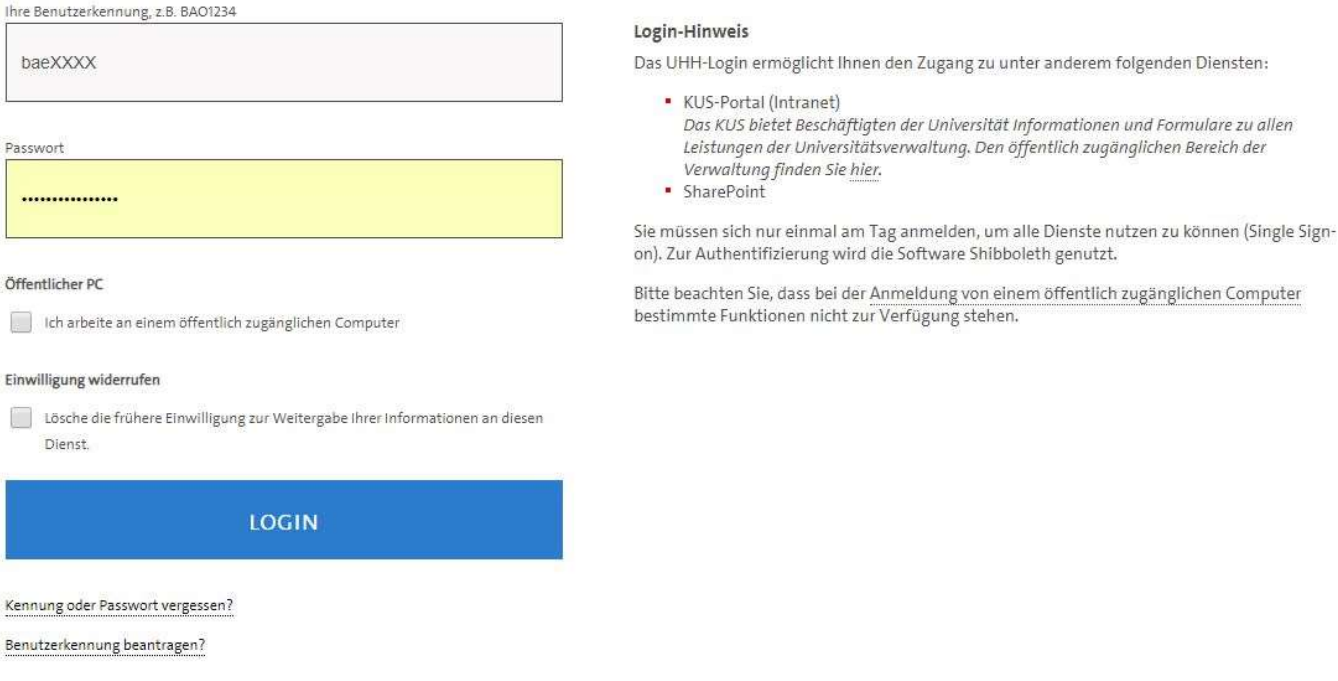

Sie befinden sich jetzt auf der Webseite "DFNconf - Veranstalterportal". Auf dieser Seite finden Sie (zukünftig) eine Auflistung aller von Ihnen jemals eingerichteten Videokonferenzen.

#### Hinweis:

In diesem Programm werden die einzelnen Videokonferenzen als Meetingräume bezeichnet.

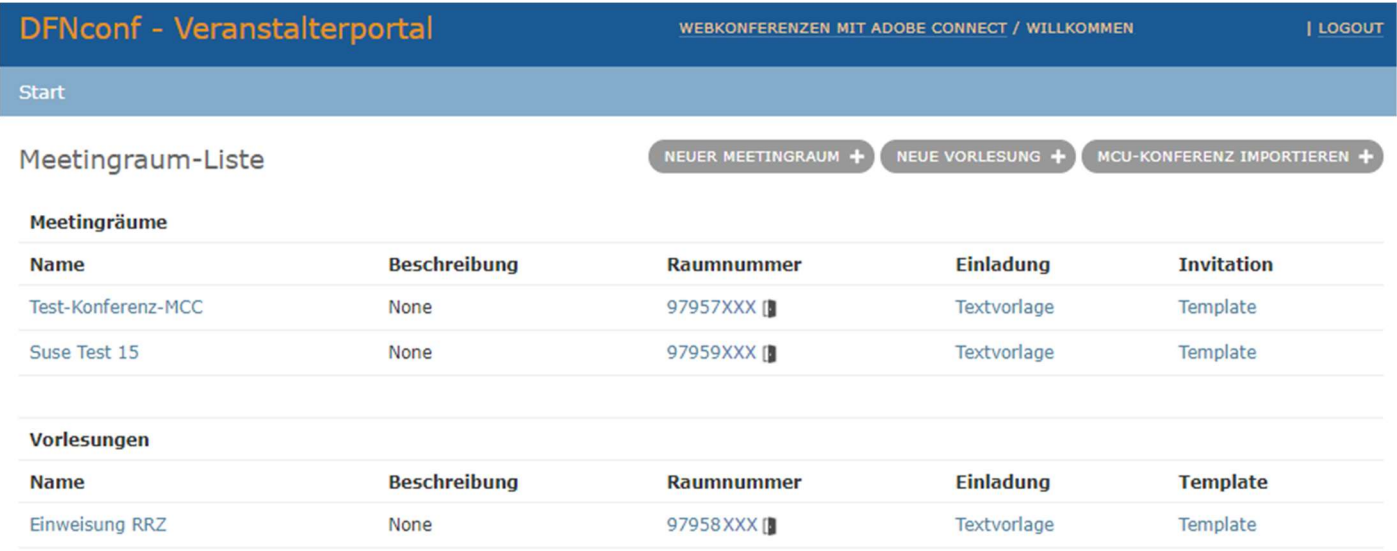

Zum Einrichten einer neuen Videokonferenz klicken Sie bitte oben rechts auf die Schaltfläche <Neuer Meetingraum+>:

- Geben Sie nun einen frei wählbaren Namen für die Videokonferenz an.
- Geben Sie im darunterliegenden Feld bitte noch einen frei wählbaren Pin-Code an. Dieser Pin-Code schützt Ihren Meetingraum davor, von anderen "Veranstaltern" genutzt zu werden, da nur Sie diesen Pin-Code kennen und somit auch nur Sie diese Videokonferenz starten können. Es empfiehlt sich eine Zahlenkombination zu wählen, die nicht einfach zu erraten ist. Bitte verwenden Sie daher keine Zahlenfolgen wie beispielsweise "0000" oder "1234" etc.
- Unter dem nächsten Punkt <Mehr Einstellungen (Show)> können Sie zusätzliche Details festlegen, um beispielsweise die spätere Bildschirmaufteilung, die maximale Gästeanzahl oder verschiedene Berechtigungen zu definieren.

Wenn Sie Ihre Videokonferenz vor Beitritten unberechtigter Teilnehmer/innen schützen möchten, können Sie an dieser Stelle einen Gäste-Pin-Code festlegen.

Bitte denken Sie aber dann auch daran, diesen Gäste-Pin-Code an all Ihre Gäste weiterzuleiten, da sich Ihre Gäste ohne den Gäste-Pin-Code nicht an der Konferenz beteiligen können.

Für eine "einfache" Videokonferenz zwischen zwei oder mehreren Personen sind keine detaillierteren Einstellungen notwendig, so dass Sie die weiteren Detaileinstellungen unangetastet lassen können.

Hinweis: Möchten Sie Ihre Videokonferenz aufzeichnen oder per Stream in das Internet stellen, beachten Sie bitte den Punkt 8 in dieser Anleitung.

Klicken Sie anschließend auf <Sichern>, um die getätigten Einstellungen für diesen Meetingraum zu speichern.

Sie gelangen nun automatisch wieder auf die vorherige Webseite (DFNconf - Veranstalterportal) zurück und sollten den soeben angelegten Meetingraum mit der automatisch generierten Referenznummer (ID) aufgelistet bekommen.

Hinweis: Sie können einen Meetingraum so oft nutzen wie Sie möchten. Sie müssen nicht für jede Veranstaltung einen neuen Meetingraum anlegen. Auf diese Weise können Sie es allen Teilnehmern/innen und sich selbst ersparen, jedes Mal mit anderen Verbindungsdaten umgehen zu müssen.

Für Veranstaltungen mit anderen Teilnehmern/innen empfiehlt es sich jedoch auch getrennte Meetingräume anzulegen, um keinen versehentlichen Besuch aus einem anderen Teilnehmerkreis einer früheren Veranstaltung zu bekommen.

# 6. Start der Videokonferenz

Falls Sie Ihr Internetbrowser nicht mehr die Webseite "DFNconf - Veranstalterportal" anzeigt, rufen Sie diese Webseite bitte über die Adressleiste Ihres Browsers oder über ein gespeichertes Bookmark auf (siehe Punkt 5).

Neben dem Namen und der Beschreibung des Meetingraumes finden Sie die Referenznummer (ID) des Meetingraums, die einmalig ist und ähnlich einer Telefonnummer gehandhabt wird. Rechts neben der ID des Meetingraums finden Sie noch speziell für diesen Meetingraum angepasste Textvorlagen (Einladung/ Invitation), die Sie zur Übermittlung der Zugangsdaten an alle Teilnehmer/innen, z.B. per E-Mail, nutzen können.

In dieser Textvorlage sind sämtliche Zugangsmöglichkeiten und die dazugehörige Einwahl aufgezeigt, so dass jeder Teilnehmer/in sich die passende Möglichkeit selbst aussuchen und die Verbindung aufbauen kann.

Sie selbst starten eine Videokonferenz, indem Sie auf die gewünschte Meetingraum-ID klicken. Daraufhin öffnet sich automatisch ein neues Fenster in Ihrem Internetbrowser und Sie befinden sich bereits jetzt mitten in der Videokonferenz! Sie sollten nun einen Willkommensbildschirm sowie Ihr eigenes Kamerabild sehen (siehe unten).

Sind zum Einwahlzeitpunkt bereits Personen in dem Meetingraum eingewählt, wären anstelle des Willkommensbildschirms die bereits eingewählten Personen zu sehen. Auf der linken Bildschirmseite wird eine Liste aller eingewählten Personen angezeigt, in diesem Falle nur Max Mustermann.

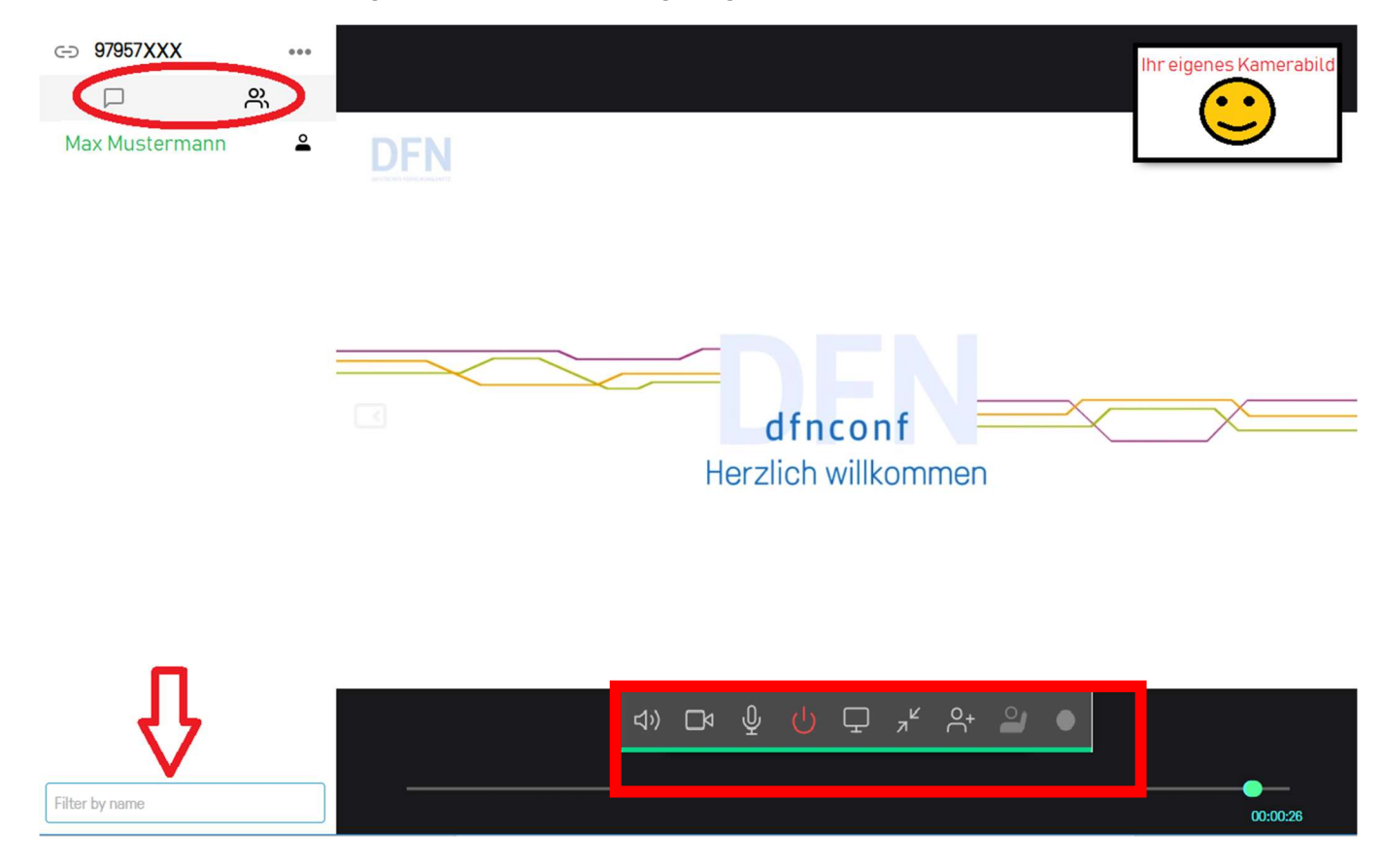

# 7. Bedienung

Anstelle der Liste von teilnehmenden Personen können Sie auch auf eine Chat-Funktion umschalten. Dazu klicken Sie bitte auf das kleine Sprechblasensymbol (rot eingekreist). Um zurück zur Personenübersicht zu gelangen, klicken Sie bitte auf das Symbol mit den zwei Personen. Je nachdem was Sie ausgewählt haben, können Sie im Eingabefeld (roter Pfeil) entweder nach Namen suchen oder kurze Chat-Mitteilungen an alle Teilnehmer/innen senden.

Über die Werkzeugleiste im unteren Bildteil (rotes Rechteck) können Sie verschiedene Funktionen schalten. Je nachdem ob Sie Veranstalter oder Gast sind, die Streaming Funktion nutzen möchten, oder ob Sie einen Internetbrowser oder die Clientsoftware nutzen, können die Symbole etwas variieren. Weitere Informationen finden Sie noch im Verlauf dieser Anleitung. Von links nach rechts:

Lautsprecherausgabe de-/aktivieren; eigene Kamera de-/aktivieren; eigenes Mikrofon de-/aktivieren; die Konferenz verlassen; den eigenen Bildschirminhalt live übertragen; das Bildfenster verkleinern; Personen zur Konferenz einladen (nicht aktiv), sich melden um Gehör zu bekommen, eine Aufzeichnung starten/ stoppen.

# 8. Aufzeichnung und Streaming

Die Aufzeichnungs- und Streaming Funktionen bieten zwei attraktive, optionale Möglichkeiten des Videokonferenzdienstes, um die eigene Veranstaltung auch einer großen Anzahl an Personen zugänglich zu machen oder eine Veranstaltung zu archivieren, protokollieren, nachträglich zu veröffentlichen etc.

Bevor Sie diese Funktionen nutzen, beachten Sie aber unbedingt folgende Punkte, und informieren Sie bereits im Vorwege alle betroffenen Personen über Ihre Absicht, die Videokonferenz aufzuzeichnen oder zu streamen (dies gilt selbstverständlich auch für alle anderen Videokonferenzdienste):

- Wird das Recht am eigenen Bild berücksichtigt?
- Werden alle Urheberrechte (z.B. bei Präsentationen) berücksichtigt?
- Werden vertragliche Beschränkungen (z.B. Geheimhaltungsklauseln) und/ oder auch lokale Dienstanweisungen berücksichtigt?

Gegebenenfalls empfiehlt es sich Zustimmungen und Genehmigungen schriftlich einzuholen.

# 8.1. Streaming (inkl. Aufzeichnung)

Für die Durchführung von größeren Lehrveranstaltungen bietet sich der Streamingdienst an.

Hinweis: Wird eine Veranstaltung gestreamt, wird sie gleichzeitig auch automatisch aufgezeichnet. In der Werkzeugleiste wird daher auch kein gesondertes Symbol für die Aufnahme angezeigt (siehe auch Punkt 8.2).

Im Gegensatz zu einer herkömmlichen Videokonferenz können per Streaming deutlich mehr als 23 Personen gleichzeitig (aktuelle Begrenzung für herkömmliche Videokonferenzen) erreicht werden. Der Streamingdienst bietet jedoch nicht die Möglichkeit, dass jede/r Teilnehmer/in auch per eigenem Bild und Sprache teilnehmen kann. Lediglich von der/m Veranstalter/in werden Bild und Ton an alle Teilnehmer/ Zuschauer übertragen. Eine optional nutzbare Interaktion ist aber per Chat-Funktion möglich, so dass durchaus die Möglichkeit besteht, Rückfragen zu stellen.

Um eine Veranstaltung als Stream senden und aufzeichnen zu können, bedarf es bei der Einrichtung und Konfiguration des neuen Meetingraumes gesonderter Einstellungen. Sollten Sie bereits einen Meetingraum erstellt haben, kann dieser auch nachträglich um die Streaming Funktion erweitert werden.

Um diese Funktionen verfügbar zu machen, melden Sie sich bitte im Veranstalterportal an und klicken Sie auf den Namen des anzupassenden Meetingraumes. Scrollen Sie auf der Seite etwas nach unten. Sie finden dort die Menüpunkte "Streaming aktivieren" und "Streaming-Chat aktivieren". Wählen Sie bei "Streaming aktivieren" die Option "Ja". Gleiches gilt auch für die darunter angebotene Chat-Funktion. Sofern Sie die Chat-Funktion zulassen möchten, wählen Sie auch an dieser Stelle "Ja" aus. Anschließend scrollen Sie auf der Seite bis ganz nach unten und wählen Sie <Sichern>.

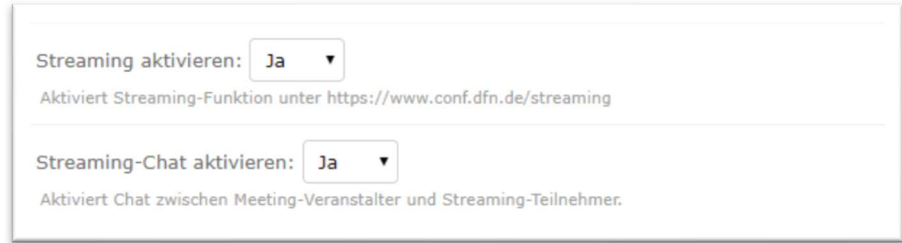

Sie gelangen nun zurück auf die Hauptseite, auf der Ihnen Ihre Meetingräume angezeigt werden.

Rechts neben den Einladungstexten wird Ihnen nun der Weblink (Streaming-URL) angezeigt, über den der Stream später zu finden sein wird. Senden Sie diesen Link an alle gewünschten Zuschauer/innen.

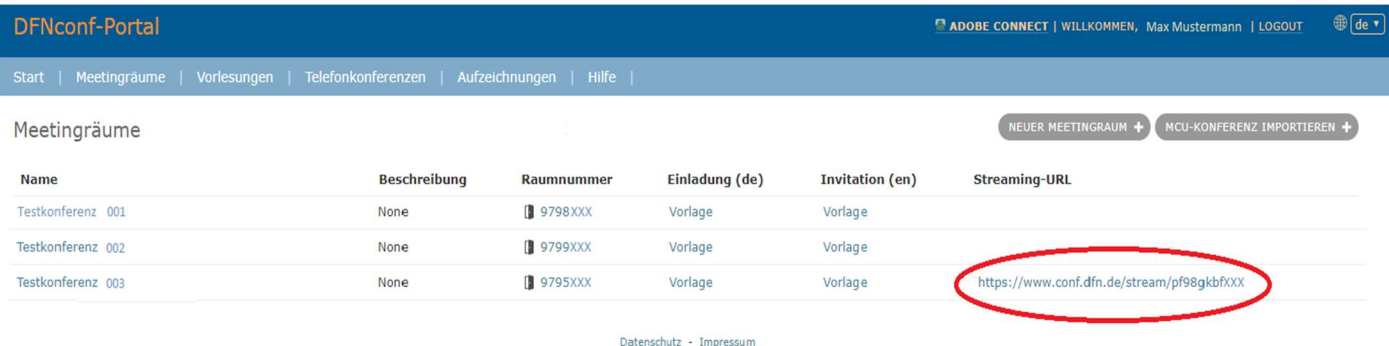

Hinweis: Wenn Sie noch keinen Meetingraum für die geplante Veranstaltung eingerichtet haben, können Sie das Streaming auch bereits während der Einrichtung des Meetingraumes in den Detaileinstellungen aktivieren.

Um das Streaming zu starten, betreten Sie Ihren Meetingraum (siehe Punkt 6) und klicken Sie in der Werkzeugleiste auf das nun vorhandene Wolken-Symbol. Zur Sicherheit erfolgt noch eine Nachfrage, die bestätigt werden muss, um den Streaming-Prozess zu starten. Zum Stoppen des Streamings klicken Sie die Wolke erneut an.

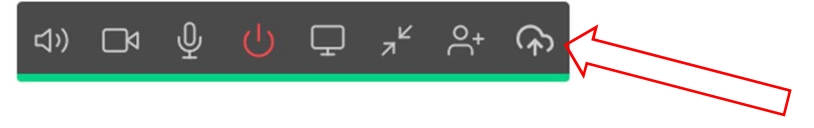

#### 8.2.Aufzeichnung

Wenn Sie Ihre Veranstaltung aufzeichnen möchten, müssen Sie während der Videokonferenz mit einem Klick auf das Aufnahmesymbol (grauer, runder Punkt) in der Werkzeugleiste die Aufnahme starten. Zum Stoppen klicken Sie bitte erneut auf das Aufnahmesymbol. Solange die Aufnahme läuft, wird der Punkt in der Farbe Rot dargestellt.

Auch die anderen Teilnehmer bekommen in ihrem Sichtbereich ein entsprechendes Symbol eingeblendet, sobald die Aufzeichnung gestartet wurde.

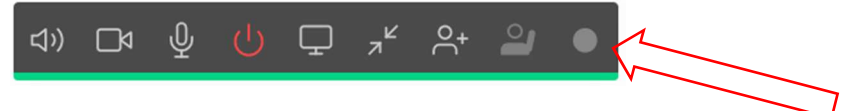

Die Aufzeichnung kann nur vom Veranstalter gestartet und gestoppt werden; Gäste haben hierfür keine Berechtigung.

Wichtiger Hinweis: Die Aufnahmen werden, ebenso die automatischen Aufnahmen des Streamingdienstes, im Veranstalterportal der/s jeweiligen Veranstalters/in hinterlegt und sind dort 14 Tage lang abrufbar. Nach 14 Tagen werden die Aufnahmen automatisch vom DFN gelöscht!

Klicken Sie daher möglichst zeitnah nach der Videokonferenz die jeweilige Aufnahme an, um so den Download der Aufnahme auf Ihren Rechner zu starten. Die Aufnahmen werden im plattformunabhängigen MP4-Format aufgezeichnet, das von nahezu jeder Mediaplayer-Software abgespielt werden kann.

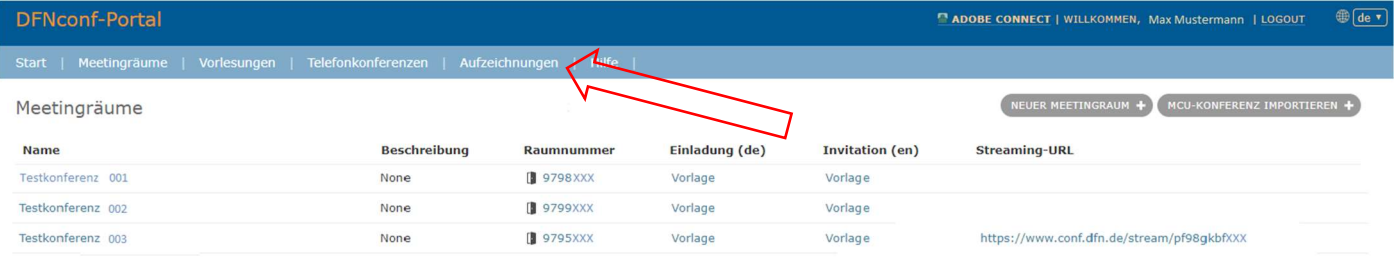

### 9. Dokumente präsentieren

Der DFNConf-Dienst bietet die Möglichkeit auch Dokumente/ Dateien mit allen Teilnehmern zu teilen. Diese Funktion ist allerdings der/m Veranstalter/in vorbehalten, Gäste können keine Dokumente mit den anderen Teilnehmern/innen teilen. Unterstützt werden hierbei Bilddateien (JPEG, BMP, PNG und GIF), sowie das Adobe Acrobat Dateiformat (PDF). PowerPoint oder andere Dateien können auf diesem Wege nicht präsentiert werden, hierfür kann die "Share-my-screen-Funktion" genutzt werden (siehe Punkt 10). Das direkte Präsentieren von Bildern und PDF-Dokumenten sollte möglichst unter Verwendung der Software "PEXIP Infinity Connect Client" erfolgen, da einige Internetbrowser diese Funktion nicht unterstützen. Ob Ihr Internetbrowser diese Funktion unterstützt können Sie selbst überprüfen. Schauen Sie nach, ob Ihnen in der Werkzeugleiste das entsprechende Symbol angezeigt bzw. nicht angezeigt wird. Der Client ist für die Betriebssysteme Windows, iOS und Linux hier erhältlich:

http://dl.pexip.com/connect/nextgen/1.5.1/index.html

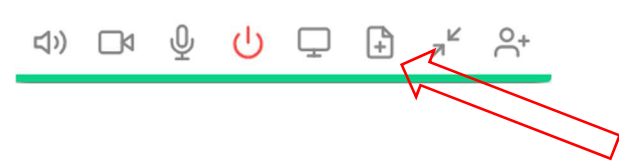

Um eine Datei zu teilen betreten Sie den Meetingraum, und klicken Sie während der Konferenz auf das oben gekennzeichnete Symbol, ein Blatt Papier mit einem Plus-Zeichen. Es öffnet sich nun ein kleines Fenster.

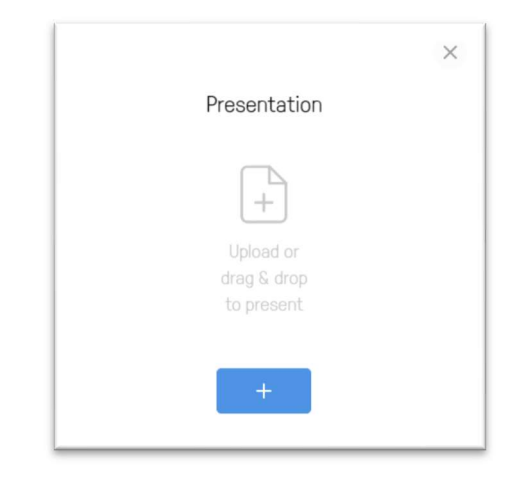

Um das zu präsentierende Dokument hinzuzufügen, klicken Sie nun entweder auf die Schaltfläche mit dem Plus-Zeichen oder ziehen Sie die Datei einfach in das Fenster. Die Datei wird nun geladen und eine Vorschau erstellt. Klicken Sie nun auf <Present> um das Dokument zu präsentieren.

Sie sehen jetzt die gewohnte Konferenzumgebung, anstelle der anderen Teilnehmer sehen Sie nun jedoch das Dokument im Großformat. Sollte Ihr Dokument mehr als eine Seite lang sein, können Sie oberhalb des zu präsentierenden Dokuments die einzelnen Seiten vor- und zurückblättern.

Das Vor- und Zurückblättern können Sie entweder mit der Maus, mit einem Klick neben die Seitenzahl, oder per Pfeiltasten auf Ihrer Tastatur auslösen.

Da die Anzeige der Seitenzahl nach einigen Sekunden automatisch ausgeblendet wird, müssen Sie, sollten Sie die Seitenzahl nicht mehr sehen können, kurz die Maus bewegen oder eine der Pfeiltasten auf Ihrer Tastatur drücken.

Um die Präsentation zu beenden, klicken Sie erneut auf das Symbol mit dem Blatt Papier und dem Plus-Zeichen.

#### 10. Share-my-screen-Funktion

Wenn Sie Ihren Desktop oder ein Dokument präsentieren möchten, das nicht auf direktem Wege präsentiert werden kann wie es Punkt 9 beschreibt, oder Sie keinen installierten PEXIP Infinity Connect Client haben, können Sie hierfür die Funktion "Share-my-Screen" nutzen.

Diese Funktion kann von Veranstaltern und Gästen gleichermaßen genutzt werden!

Unter Umständen kann der Verbindungsaufbau ein paar Sekunden benötigen; lassen Sie sich dadurch bitte nicht verunsichern.

#### Hinweise:

- Der Internetbrowser "Opera" unterstützt diese Funktion nicht.

- Achten Sie darauf, dass keine Dokumente/ Programme geöffnet sind, die nicht von allen Teilnehmern gesehen werden sollen!

Um Ihren Bildschirm freizugeben, klicken Sie in der Werkzeugleiste auf das Bildschirm-Symbol.

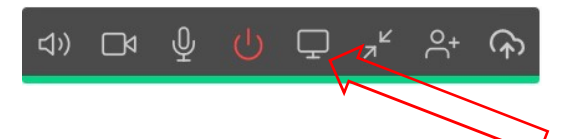

Sobald Sie auf dieses Symbol geklickt haben, wird ein Fenster geöffnet in dem Sie wählen müssen, ob Sie den Teilnehmern Ihren gesamten Bildschirminhalt oder nur den Inhalt eines ausgewählten Fensters zeigen möchten. Klicken Sie anschließend auf <Teilen>.

Um die Präsentation zu beenden klicken Sie am unteren Bildschirmrand auf <Freigabe beenden>.

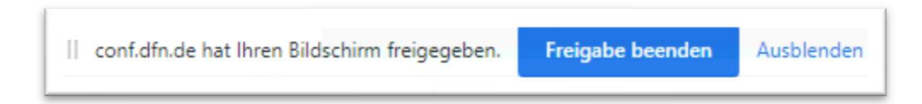

### 11. Testanruf

Um zu überprüfen ob Ihre Kamera, Ihr Mikrofon und Ihre Lautsprecherausgabe korrekt funktionieren, können Sie einen Testanruf tätigen. Öffnen Sie dazu den folgenden Link und folgen den Anweisungen.

www.conf.dfn.de/webapp/conference/9791?name=Test

Wenn alles korrekt funktioniert, sollten Sie Ihr eigenes Kamerabild sehen, und sich mit leichter Verzögerung auch selbst hören können.